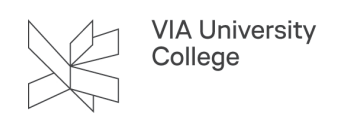

## **Ændre din mailsignatur**

Du kan justere din mailsignatur, hvis der er informationer, du ønsker ændret – eller du kan oprette flere profiler, hvis du eksempelvis arbejder på flere adresser eller har brug for en signatur på engelsk.

Hvis din titel eller afdeling ikke vises korrekt, har du mulighed for at justere på de informationer, der hentes automatisk.

1. Åbn mailprogrammet Outlook og gå til fanebladet DynamicTemplate. Det er vigtigt at du er på VIAs netværk eller på via VPN. Knappen Status skal være grøn / online.

(Hvis du oplever at fanebladet DynamicTemplate ikke er synligt i Outlook, kan du åbne Word og finde fanebladet DynamicTemplate og gennemføre nedenstående).

2. Klik på knappen Brugere.

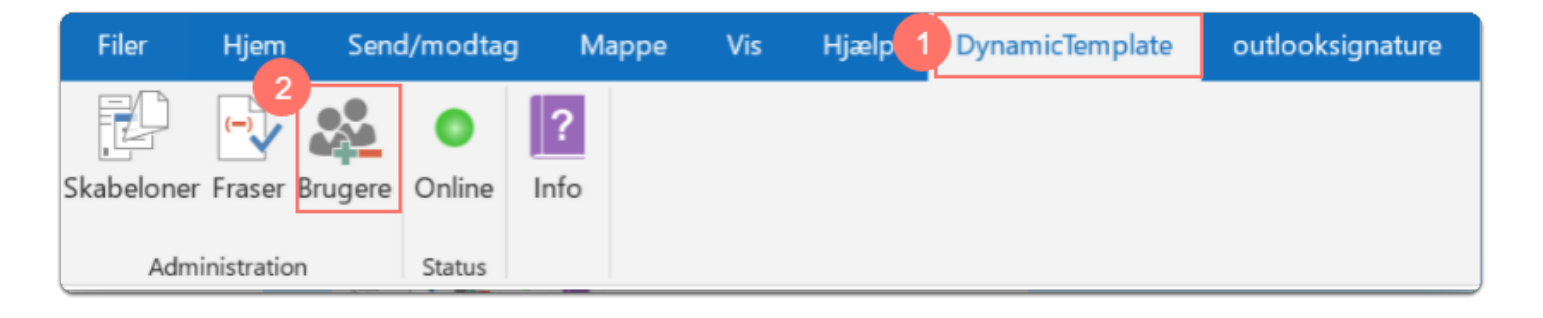

- 3. En dialogboks åbner. Listen i dialogboksen indeholder navnene på de tilgængelige lokale brugerprofiler, som er blevet oprettet til dels automatisk og til dels manuelt. I eksemplet nedenfor er vist én profil for brugeren PIAB. Ved opstart af et Office program (fx word) oprettes automatisk en profil for ens egen bruger fra Active Directory.
- 4. Hvis du ønsker at ændre eksempelvis din titel eller afdeling, klik da på **Ny bruger**.

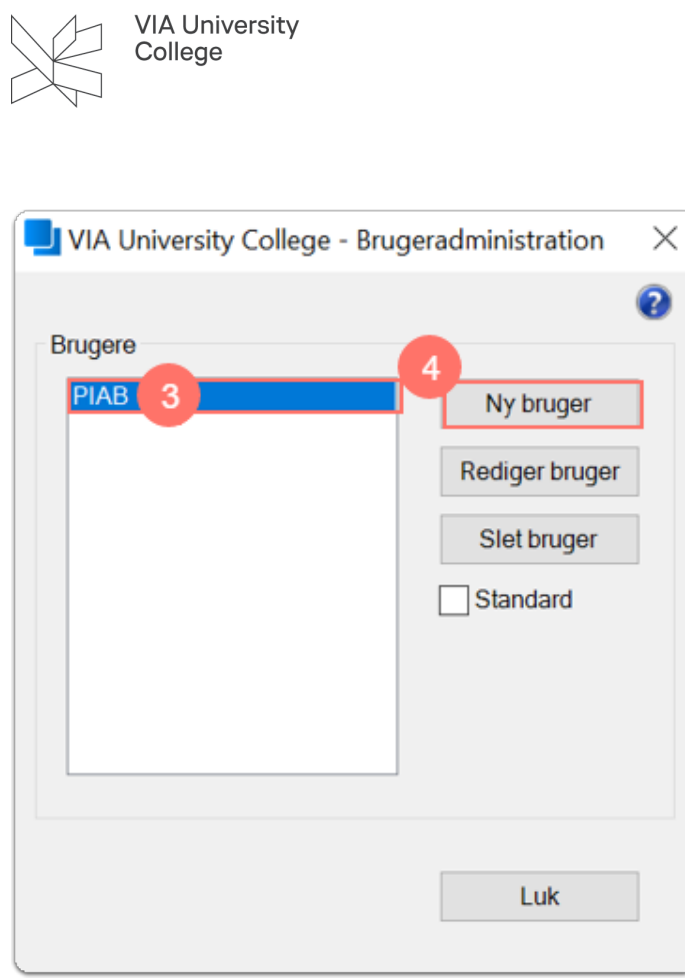

- 5. Til højre for 'Netværksprofil'-feltet kan du indtaste dit eget brugernavn (initialer) og knappen 'Kopier' vil blive aktiv. Et tryk på knappen Kopier vil medføre, at de tilhørende felter fra Active Directory indsættes. Når knappen 'Kopier' aktiveres, vil brugeren blive promptet med følgende dialogboks:
- 6. Klik Ja og vent et øjeblik.

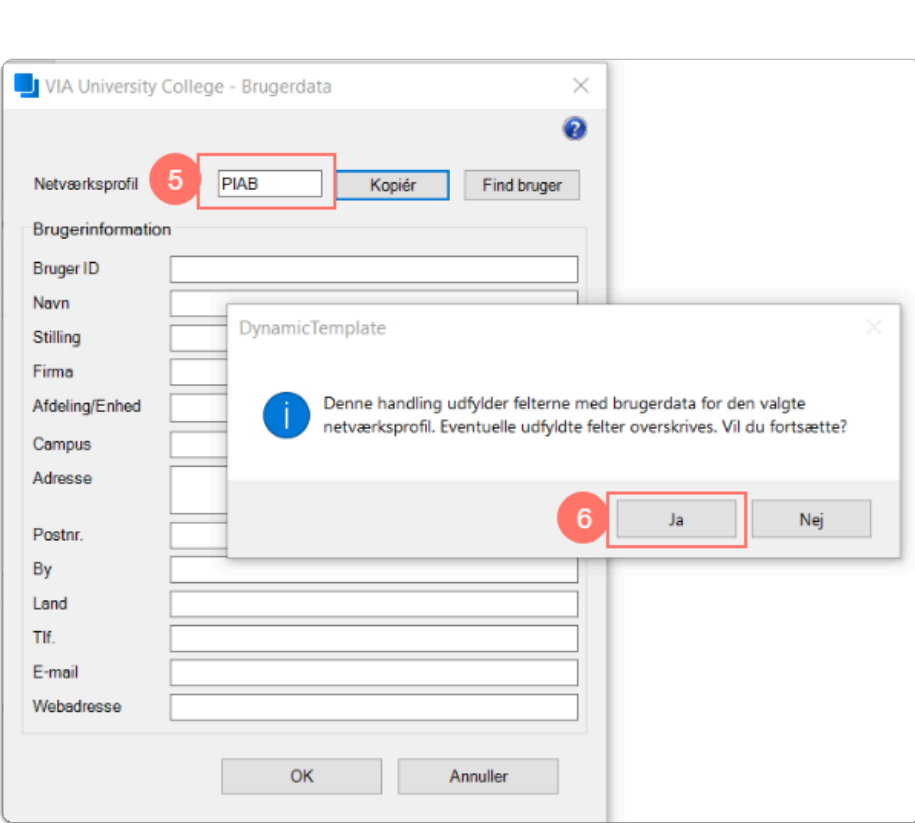

VIA University<br>College

7. Informationerne til netværksprofilen hentes ind. Du skal nu give den nye profil et nyt navn under Bruger ID (fx PIAB-ny). Du kan justere de informationer, som du ønsker ændret. Klik OK.

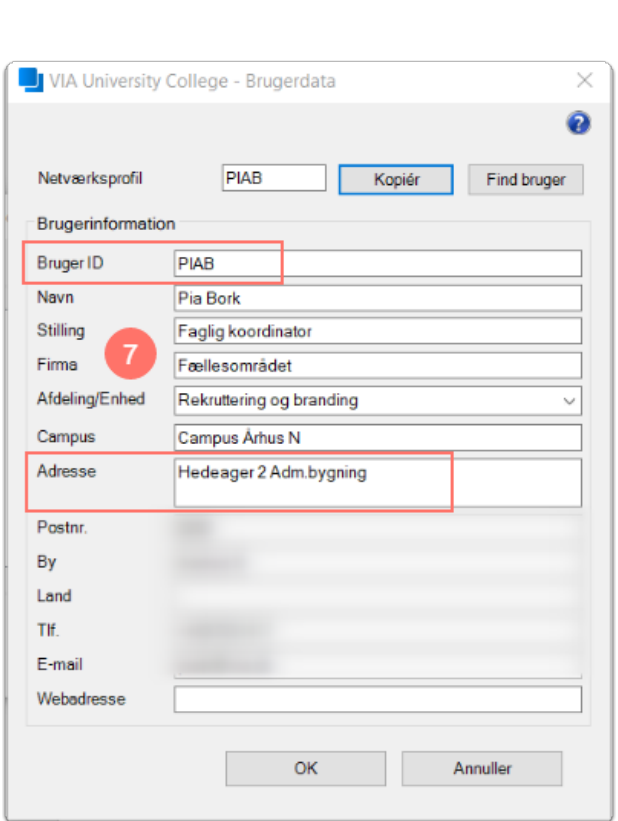

VIA University<br>College

8. Standard **-** Sæt flueben ud for standard, hvis du ønsker at den nye profil skal anvendes som standard. Hvis ingen profil markeres, vil det være din netværksprofil fra AD, der er valgt som standard.

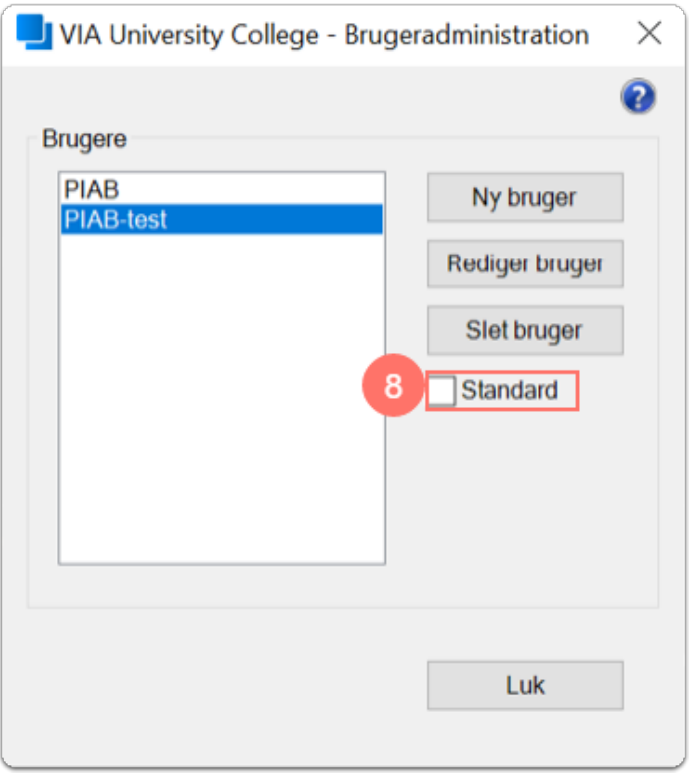

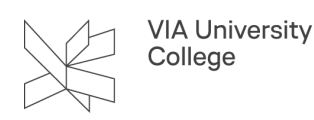

- 9. Gå til fanebladet "outlooksignature" i Outlook. Hvis du ikke kan se "outlooksignature" fanen, klik på "Ny mail" og maksimer vinduet, dermed burde "outlooksignature" fanen blive synlig.
- 10. Klik på menupunktet: Vælg profil.

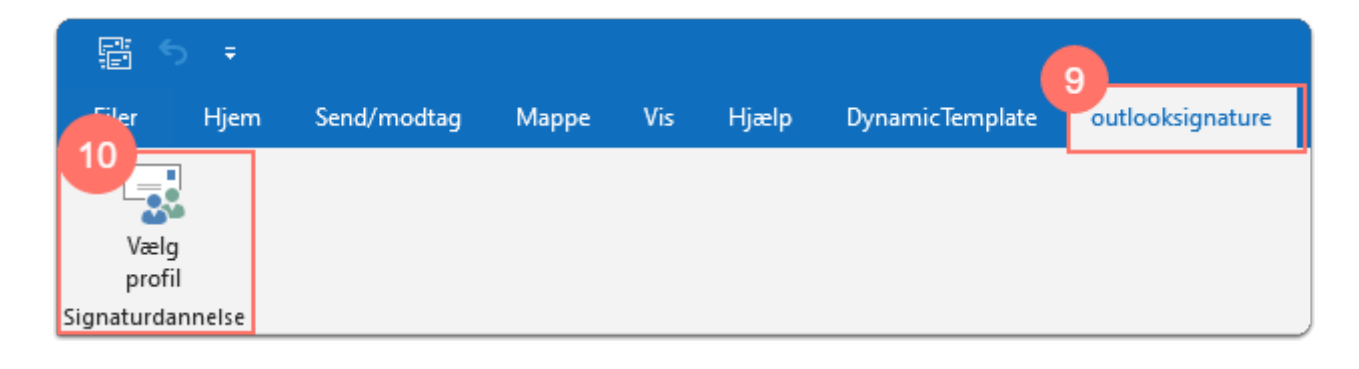

- 11. Klik på Lokal profil.
- 12. Klik nu på den profil, som du netop har oprettet og som du ønsker at anvende i outlook fremadrettet.
- 13. Klik OK.
	- Du skal nu lukke din Outlook og åbne programmet igen og dermed kan du nu bruge dine forskellige profiler.

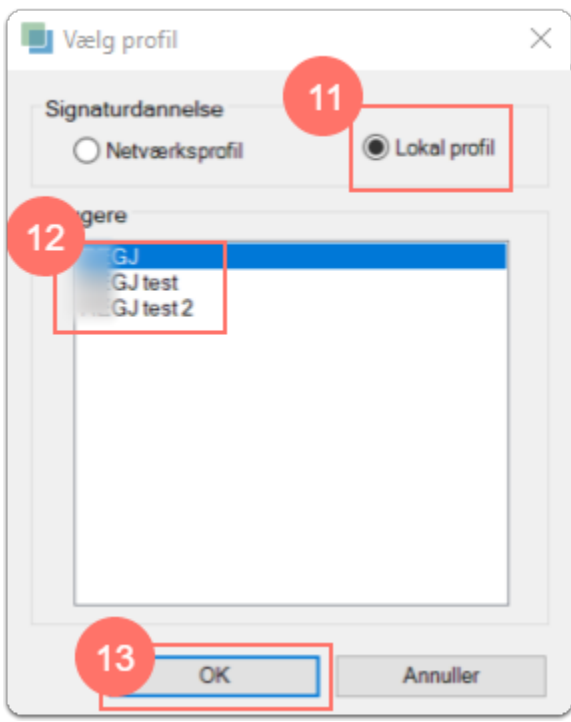

Du kan ikke ændre i den bruger, som er en netværksbruger. Den vil altid afspejle de informationer, som systemet kommer med. Men du kan klikke på **Rediger bruger**, hvis det drejer sig om en bruger, som du selv har lavet, og du kan da efterfølgende ændre de informationer, som du gerne vil have ændret. På samme måde kan du vælge **Slet bruger**, hvis du har en bruger, som du ikke længere benytter. Du kan ikke slette din netværksbruger fra systemet.

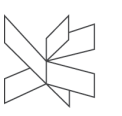

Oprettede profiler kan anvendes i [VIAs skabelon løsning.](https://vejledninger.via.dk/a/1484452-via-skabeloner-i-word)

Denne vejledning er udarbejdet af Kommunikation, studieliv og internationalisering. Spørgsmål og henvendelser vedr. ovenstående kan sendes til **komm@via.dk**.